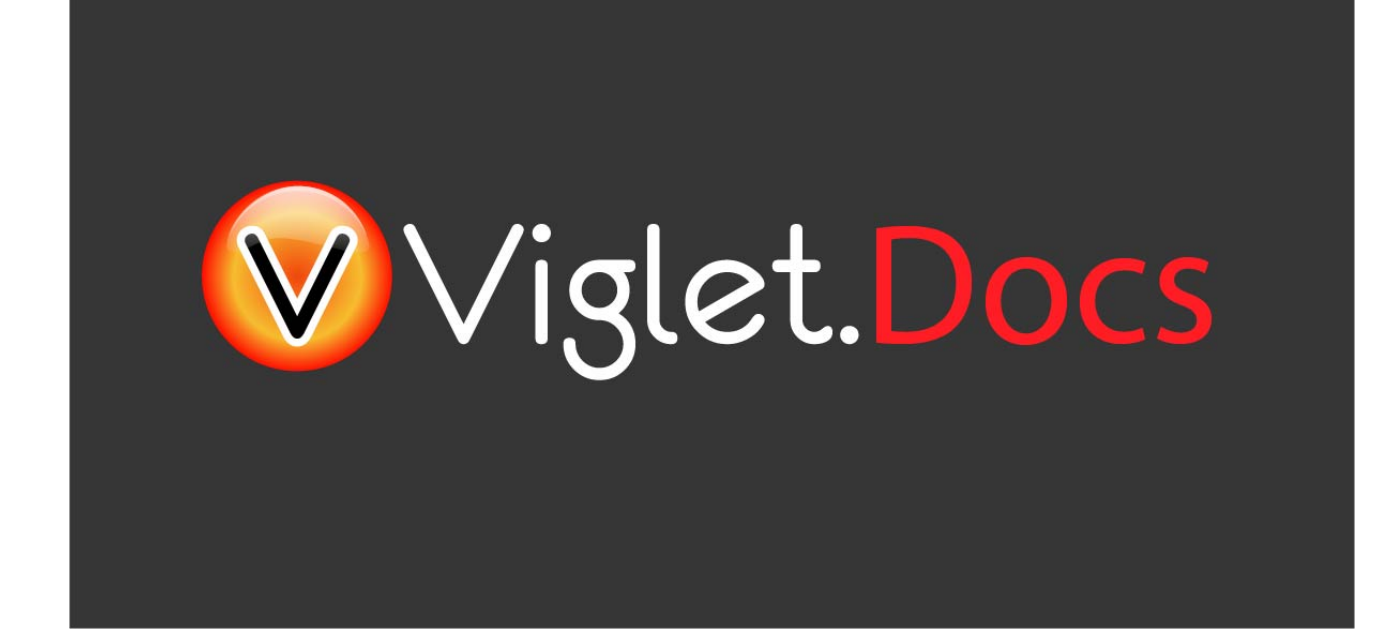

## Viglet Shio CMS **Installation Guide**

Viglet Team

Version 0.3.4, 05-08-2021

# **Table of Content**

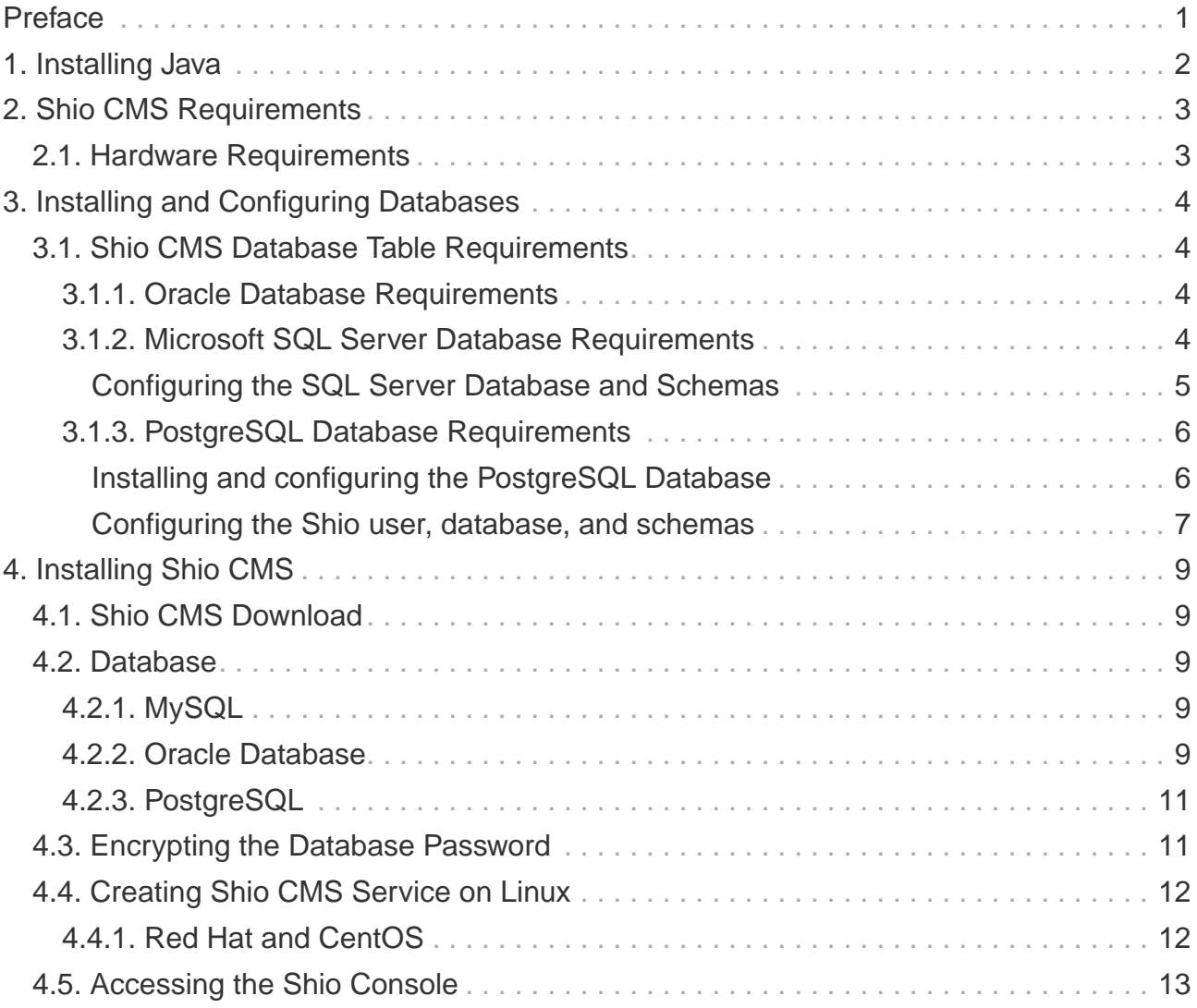

# <span id="page-2-0"></span>**Preface**

Viglet Shio CMS [\(https://viglet.com/shio\)](https://viglet.com/shio) is an open source solution ([https://github.com/ShioCMS\)](https://github.com/ShioCMS), which allows model content, use graphQL and create site using javascript with native cache and search.

# <span id="page-3-0"></span>**Chapter 1. Installing Java**

Shio CMS requires Java.

**NOTE** Shio CMS only supports Java 17.

During installation, Shio CMS reads the JAVA\_HOME and PATH variables to install the necessary services. Therefore, you must modify the variables as specified here:

- On Windows:
	- Set the JAVA\_HOME system variable to point to the JAVA location.
	- Attach the PATH system variable with %JAVA\_HOME%/bin.
- On Unix:
	- Create an environment variable called JAVA\_HOME.
	- Provide the JAVA bin path in the PATH variable.

# <span id="page-4-0"></span>**Chapter 2. Shio CMS Requirements**

The information below describes the resource modes available to run Shio CMS.

**NOTE** Use a screen resolution of at least 1024 x 768 for optimum clarity.

This section describes the minimum and suggested features for systems on which you can configure Shio CMS.

## <span id="page-4-1"></span>**2.1. Hardware Requirements**

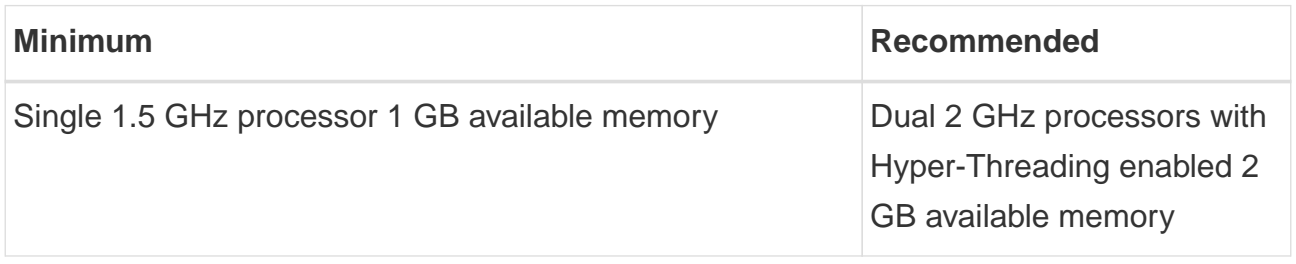

In addition, the following is required:

- 1GB of disk space for software.
- A compatible version of a database.

# <span id="page-5-0"></span>**Chapter 3. Installing and Configuring Databases**

Shio CMS supports multiple database platforms, each with specific unique requirements to maximize effectiveness with Shio CMS. The following sections describe these requirements.

## <span id="page-5-1"></span>**3.1. Shio CMS Database Table Requirements**

Shio CMS uses multiple tables in multiple databases (also called database schemas by some vendors such as Oracle). You must create new databases / schemas that will contain the sets of tables described below.

### <span id="page-5-2"></span>**3.1.1. Oracle Database Requirements**

This section describes configuration requirements for an existing database.

To set up an Oracle database:

- 1. Install and configure a single database instance for use by Shio CMS.
- 2. Create a database schema to contain the Shio CMS system tables.
- 3. Configure the Shio CMS admin user for the database. For Oracle, the database user with the grant of the CONNECT and RESOURCE roles. Make sure the user has UNLIMITED TABLESPACE and CREATE VIEW privileges.

### <span id="page-5-3"></span>**3.1.2. Microsoft SQL Server Database Requirements**

This section discusses the steps required to configure Microsoft SQL Server for your Shio CMS databases.

Creating the Shio CMS Database before you begin, be sure to refer to the following guides:

The following procedure describes how to create and configure a Microsoft SQL Server database for use by Shio CMS.

When creating the Shio CMS database, use the following options:

<sup>4 |</sup> Chapter 3. Installing and Configuring Databases

- You must install the Database Engine feature and Management Tools are recommended. All other features are optional.
- Set the Collation configuration variable to SQL\_Latin1\_General\_CP1\_CS\_AS or Latin1 General / Case-sensitive / Accent-Sensitive.
- Set authentication mode to mixed mode.
- Shio CMS system user cannot be sa.

#### <span id="page-6-0"></span>**Configuring the SQL Server Database and Schemas**

This section discusses the steps required to create and configure a SQL Server database for use by Shio CMS.

**NOTE** The database and usernames provided are examples only.

To create the SQL Server database:

- 1. Select Databases > New Database.
- 2. Enter the database name (eg shio) and the size of the data and log files according to the environment.
- 3. Go to the Options page and set the following values:
	- Collation = Latin1\_General\_CS\_AS or SQL\_Latin1\_General\_CP1\_CS\_AS
	- Miscellaneous > Allow Snapshot Isolation = True
	- Miscellaneous > Is Read Committed Snapshot On = True

```
USE master
GO
ALTER DATABASE shio
SET SINGLE_USER
WITH ROLLBACK IMMEDIATE
GO
ALTER DATABASE shio
SET ALLOW_SNAPSHOT_ISOLATION ON
GO
ALTER DATABASE shio
SET READ_COMMITTED_SNAPSHOT ON
GO
ALTER DATABASE shio
```
#### **SET** MULTI\_USER **GO**

1. Under Security > Logins, select New Login and set the following attributes:

- Enter the Login name (for example, shio)
- Deselect the Enforce Password Expiration option.
- Set the Default database.
- 2. On the User Mapping page, set the following attributes for the shio database:
	- Default user = shio
	- Default schema = shio
	- With the shio database is selected, select the option for db\_owner
- 3. Click OK.

### <span id="page-7-0"></span>**3.1.3. PostgreSQL Database Requirements**

This section discusses the steps required to configure PostgreSQL for your Shio CMS databases:

- Installing and configuring the PostgreSQL Database
- Configuring the Shio CMS user, database, and schema
- Installing and configuring the PostgreSQL Database

#### <span id="page-7-1"></span>**Installing and configuring the PostgreSQL Database**

This section describes the steps required to install and configure a PostgreSQL database for your Shio CMS environment. You will also need to configure the Shio user, database and schemas.

To install the PostgreSQL database:

1. Navigate to the following URL and follow the instructions provided for your supported version of PostgreSQL:<https://www.postgresql.org/docs/manuals/>

To configure the PostgreSQL instance:

• Open the postgresql.conf file (located in <PostgreSQL\_installDir>\<version>\data\) and set the following parameters:

```
max_connections = 10
max_prepared_transactions = 10
shared_buffers = 512MB
autovacuum = off
```
#### **IMPORTANT** The autovacuum daemon is used to reclaim memory/storage space the database is no longer using. You must re-enable this utility after you have finished installing and configuring Shio CMS.

**NOTE** Configuration values will vary for higher transaction environments and numbers of users. max\_prepared\_transactions should be at least as large as max\_connections so that every session can have a prepared transaction pending.

#### <span id="page-8-0"></span>**Configuring the Shio user, database, and schemas**

This section discusses the steps required to configure the users, database and schemas for your Shio CMS environment.

**NOTE**

You must be a PostgreSQL super-user or have createuser privileges to create Shio users. To create and configure the Shio CMS database, you must be a super-user or have create privileges.

#### **IMPORTANT** When you create a database table in PostgreSQL, the field name must be lowercase.

To configure the Shio CMS user:

1. Create a user as the owner of the Shio CMS database:

**CREATE USER** shio PASSWORD <password> **with createuser**;

1. Create a Shio CMS database:

```
CREATE DATABASE shio_db;
ALTER DATABASE shio_db OWNER TO shio;
```
To create and access the Shio CMS user and schema:

• Log in to the shio (database) using the shio account. For example, on the operating system command prompt:

\$psql **-U** shio **-d** shio\_db

• Create the Shio schema and grant ownership to the Shio user:

```
CREATE SCHEMA shio;
ALTER SCHEMA shio OWNER TO shio;
```
• Set the PostgreSQL search\_path variable to the user to allow direct access to the respective schemas:

**ALTER USER** shio **SET** SEARCH\_PATH = shio;

# <span id="page-10-0"></span>**Chapter 4. Installing Shio CMS**

## <span id="page-10-1"></span>**4.1. Shio CMS Download**

Go to <https://viglet.org/shio/download/>and click on "Download Shio CMS" button to download the viglet-shio.jar executable.

Copy the viglet-shio.jar to /appl/viglet/shio/server

```
mkdir -p /appl/viglet/shio/server
cp viglet-shio.jar /appl/viglet/shio/server
chmod 770 /appl/viglet/shio/server/viglet-shio.jar
```
### <span id="page-10-2"></span>**4.2. Database**

By default, Shio uses H2 as its embedded database, but if you prefer another database you can follow the procedure below, creating /appl/viglet/shio/server/vigletshio.conf file with following lines:

#### <span id="page-10-3"></span>**4.2.1. MySQL**

Below is an example of how to configure Shio for MySQL.

```
viglet-shio.conf for MySQL
```

```
JAVA_OPTS="-Xmx1g -Xms1g -Dspring.datasource.url=jdbc:mariadb://localhost:3306/shio
-Dspring.datasource.username=shio -Dspring.datasource.password=shio
-Dspring.datasource.driver-class-name=org.mariadb.jdbc.Driver
-Dspring.jpa.properties.hibernate.dialect=org.hibernate.dialect.MySQL5InnoDBDialect
"
```
#### <span id="page-10-4"></span>**4.2.2. Oracle Database**

Below is an example of how to configure Shio for Oracle Database.

viglet-shio.conf for Oracle Database

```
JAVA_OPTS="-Xmx1g -Xms1g
```

```
-Dspring.datasource.url=jdbc:oracle:thin:@localhost:1521/shio
```
- -Dspring.datasource.username=shio -Dspring.datasource.password=shio
- -Dspring.datasource.driver-class-name=oracle.jdbc.OracleDriver
- -Dspring.jpa.properties.hibernate.dialect=org.hibernate.dialect.Oracle10gDialect"

### <span id="page-12-0"></span>**4.2.3. PostgreSQL**

Below is an example of how to configure Shio for PostgreSQL.

viglet-shio.conf for PostgreSQL

```
JAVA_OPTS="-Xmx1g -Xms1g
-Dspring.datasource.url=jdbc:postgresql://localhost:5432/shio
-Dspring.datasource.username=shio -Dspring.datasource.password=shio
-Dspring.datasource.driver-class-name=org.postgresql.Driver
-Dspring.jpa.properties.hibernate.dialect=org.hibernate.dialect.PostgreSQL94Dialect
"
```
## <span id="page-12-1"></span>**4.3. Encrypting the Database Password**

For more security, it is possible to encrypt the Database password in viglet-shio.conf following the procedure below:

```
cd /appl/viglet/shio/utils/scripts
./turGenerateDBPassword.sh /appl/viglet/shio/server
Password:
Retype Password:
Thanks, the password was successfully generated in /appl/viglet/shio/server/db-
encrypted.properties
cat /appl/viglet/shio/server/db-encrypted.properties
clqp6QxceJQIp6lnaiKelQc9DvdNKNxg
```
Copy the content of /appl/viglet/shio/server/db-encrypted.properties and replace the -Dspring.datasource.password=<PLAIN\_TEXT\_PASSWORD> value of /appl/viglet/shio/server/viglet-shio.conf file file with -Dspring.datasource.password=ENC(<ENCRYPTED\_PASSWORD>).

For example: -Dspring.datasource.password=ENC(clqp6QxceJQIp6lnaiKelQc9DvdNKNxg)

# <span id="page-13-0"></span>**4.4. Creating Shio CMS Service on Linux**

### <span id="page-13-1"></span>**4.4.1. Red Hat and CentOS**

As root, create a /etc/systemd/system/shio.service file with the following lines:

```
[Unit]
Description=Viglet Shio CMS
After=syslog.target
[Service]
User=viglet
ExecStart=/appl/viglet/shio/server/viglet-shio.jar
SuccessExitStatus=143
[Install]
WantedBy=multi-user.target
```
This way, you can interact with the Shio CMS service:

./systemctl start shio.service ./systemctl stop shio.service ./systemctl restart shio.service ./systemctl status shio.service

## <span id="page-14-0"></span>**4.5. Accessing the Shio Console**

Shio provides remote access to administration, configuration, and management through its Web application interfaces. Once setup is complete, the Console become browseraccessible through the following default URL: <http://localhost:2710/content>.

By default the login/password are: admin/admin